# Time Slot Management MATCH ONLINE

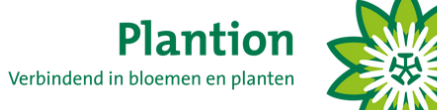

# **Boekingen maken en beheren**

**1. Eerst krijg je de inlogpagina van het portaal te zien.** Voer je inloggegevens in om je account in het portaal te openen.

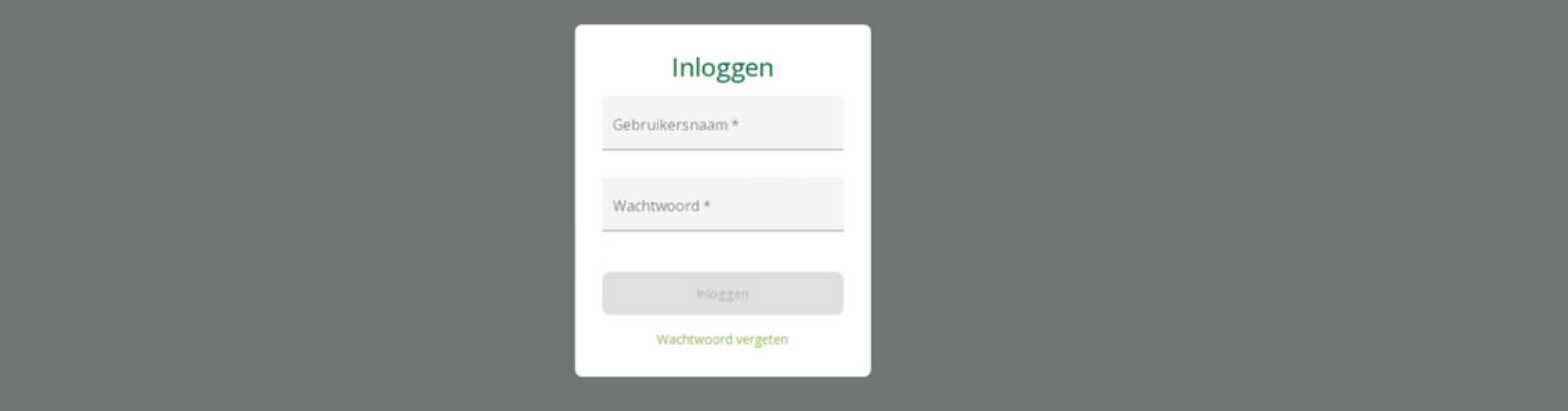

## **2. Na het inloggen kom je gelijk op de boekingspagina.**

Hier zie je de beschikbare docks (E1 t/m E7) waar je als transporteur kunt lossen. De gearceerde tijden zijn gesloten voor lossen. Één tijdslot is dertig minuten. De rode lijn is het huidige tijdstip. Je kunt een half uur aanklikken waarop je bij Plantion wil lossen.

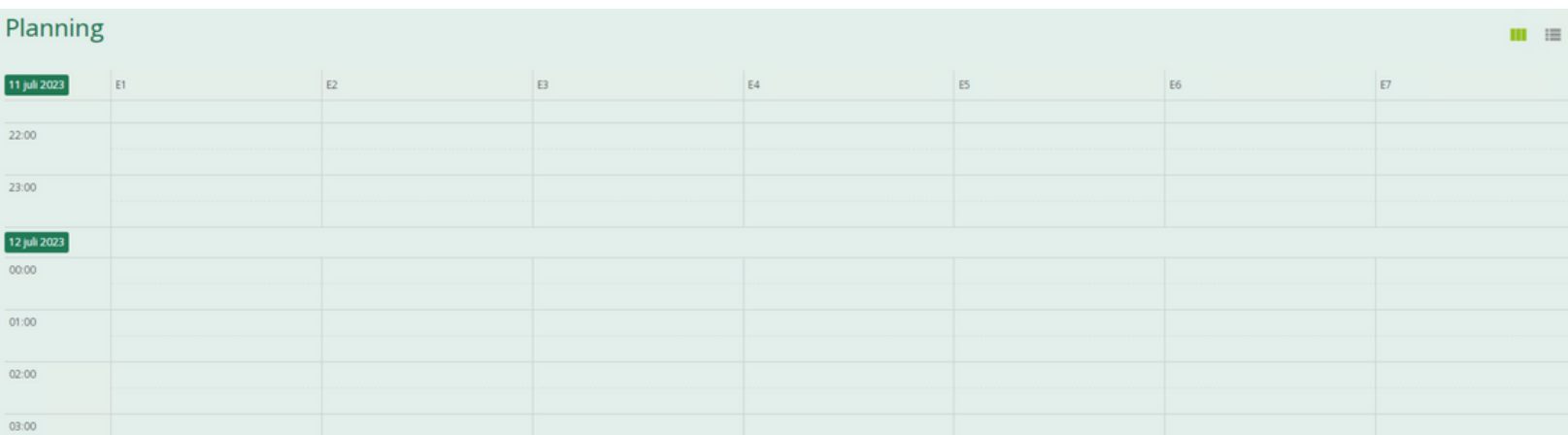

#### **3. Na het aanklikken van een vrij half uur krijg je het volgende scherm te zien.**

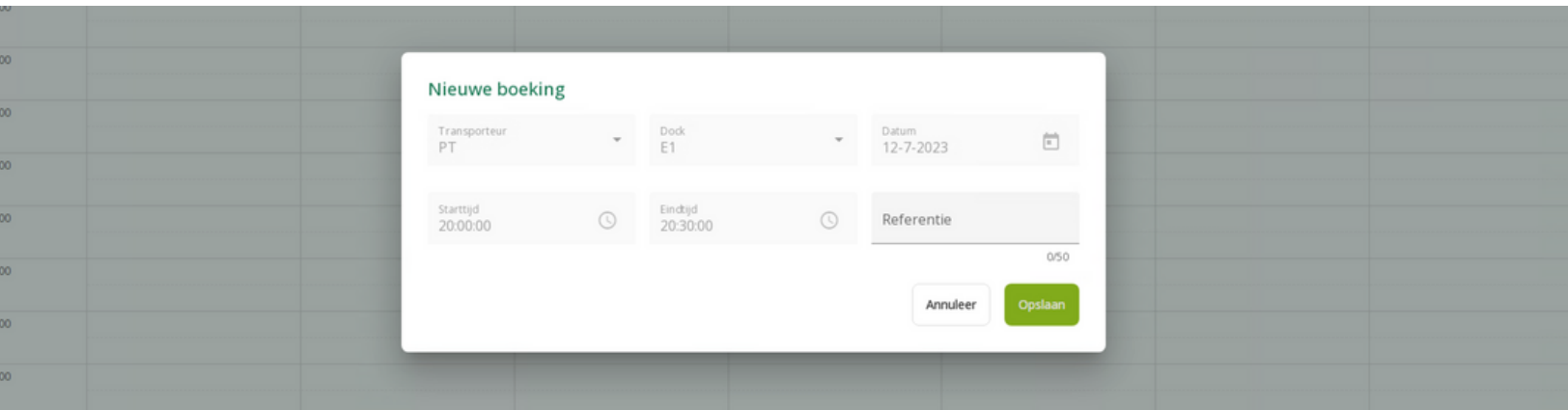

Hier zie je de gegevens van je boeking. Op de bovenste rij zie je jouw bedrijfsnaam, het dock dat je gekozen hebt en de datum van de boeking. Op de onderste rij zie je de start- en eindtijd van jouw boeking. Bij 'referentie' kun je een referentie voor jezelf invullen, bijvoorbeeld: kenteken of chauffeursnaam. Dit is niet verplicht. Wanneer je met de gegevens akkoord gaat, kun je op 'opslaan' drukken. Je boeking is aangemaakt.

#### **4. Je boeking is nu met een blauw vak zichtbaar op de planning.**

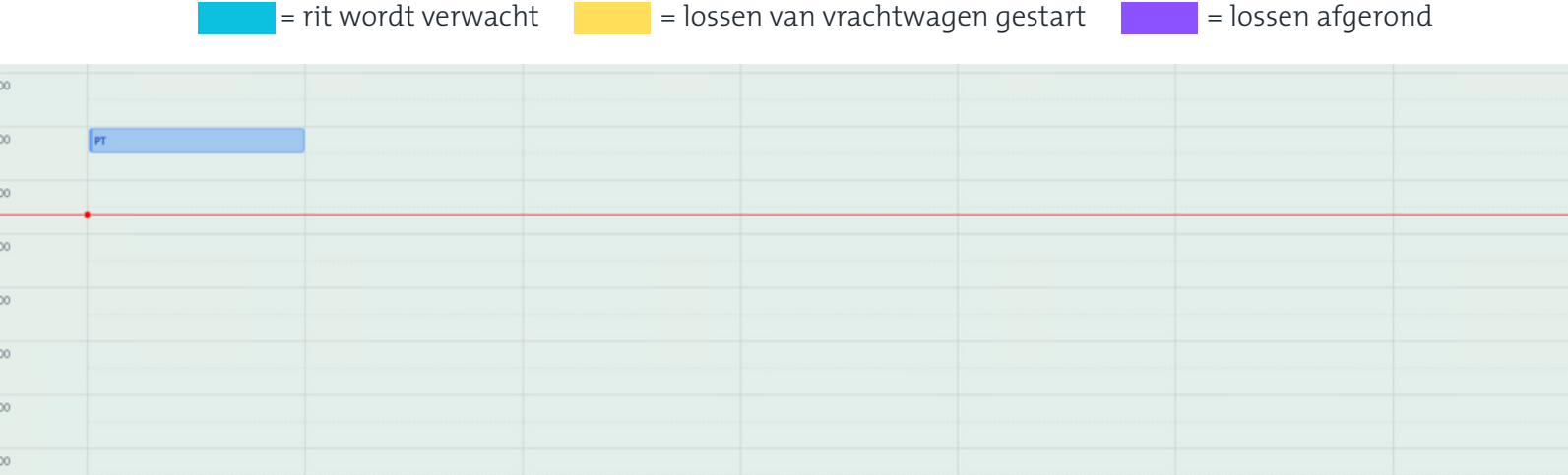

### **5. Zie de cirkel rechtsboven op de afbeelding.**

Als je op deze vierkantjes klikt kun je een ander overzicht van je boekingen kiezen.

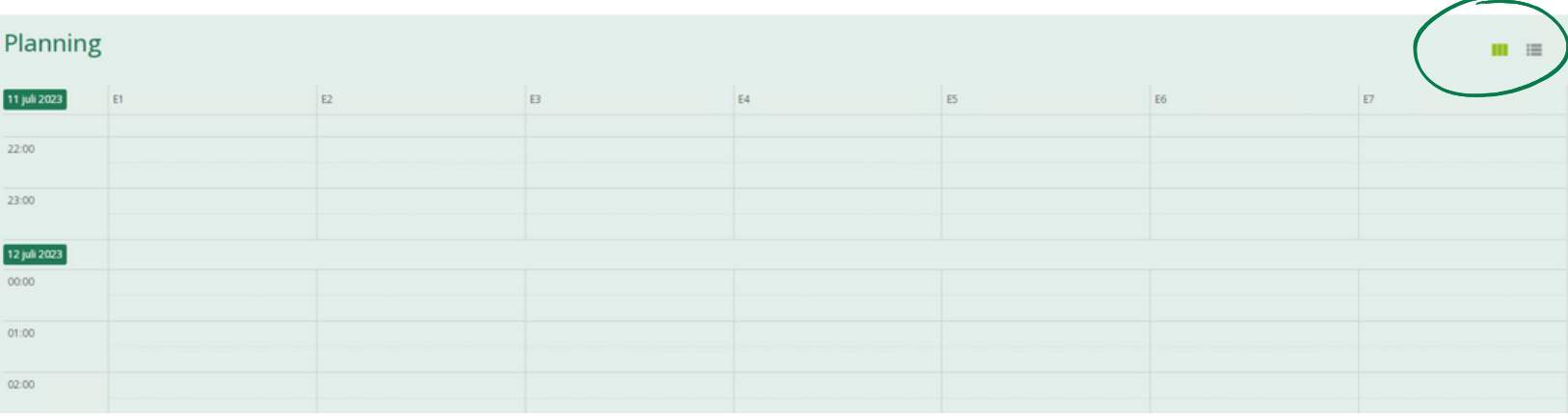

**6. Na het klikken op het rechter vierkant rechtsboven in het scherm krijg je het volgende overzicht met jouw boekingen te zien.**

Bovenaan de pagina kun je jouw boekingen zoeken met de filters.

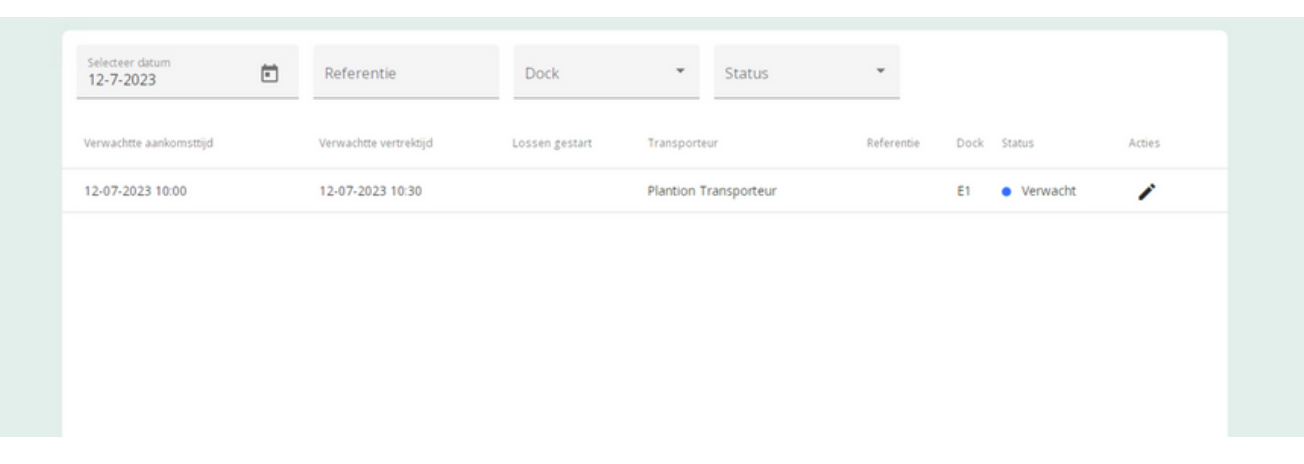

#### **7. Je kunt op je boeking klikken (blauwe vak).**

Hierna krijg je het volgende scherm te zien:

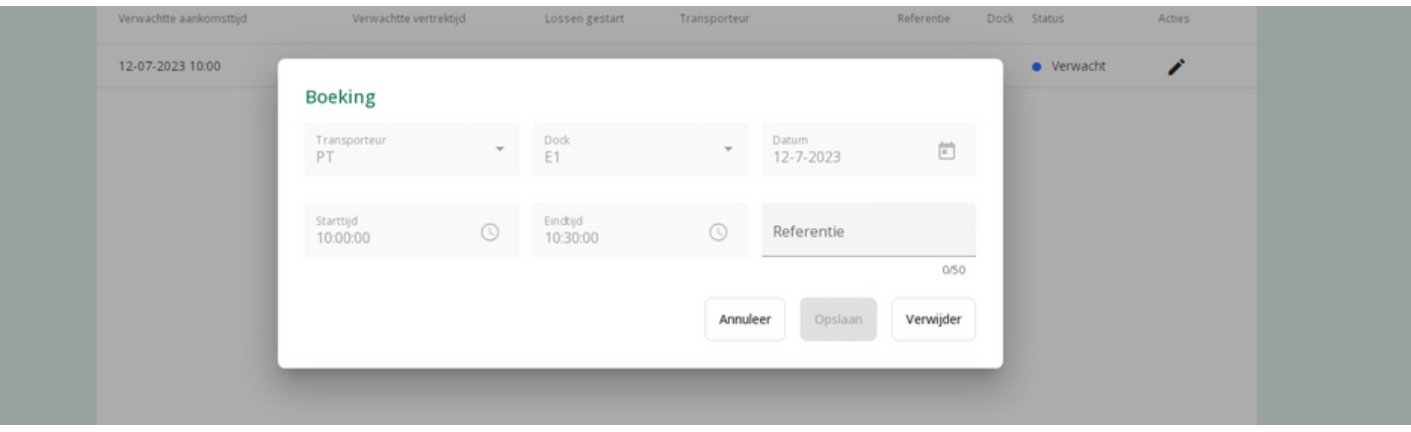

Hier zie je weer jouw boekingsgegevens. Wanneer je op 'verwijderen' klikt kun je de boeking verwijderen. Als je een bestaande boeking aan wil passen moet je de huidige boeking verwijderen en een nieuwe boeking aanmaken op de andere tijd of datum.

Heb jij vragen over de overgang naar Match Online of over deze handleiding? Laat het ons dan weten. Stuur een mail naar [Eelco](mailto:eelcovandervegt@plantion.nl) van der Vegt of bel (+31) 06 - 82115671.